## View / Approve / Reject Employee Timesheet

- 1. Log into A360 at https://myadvantagecloud.cgi.com/PROD/portal/Advantage360Home
- 2. Click Manager Self Service

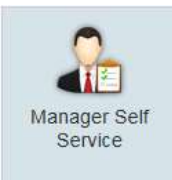

3. Click on the Time and Leave tab, Actions & Alerts subtab.

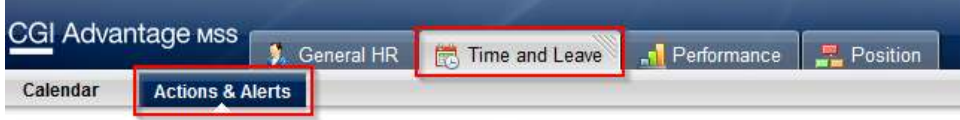

4. The Timesheet Worklist widget displays pending timesheets which require action from you. Once a timesheet has been approved or rejected, it is removed from the worklist.

The display of employee timesheets depends on your assigned supervisory role. Note: If someone has assigned you as their "alternate approver" while they are out of the office, you will see timesheets from employees other than your direct reports.

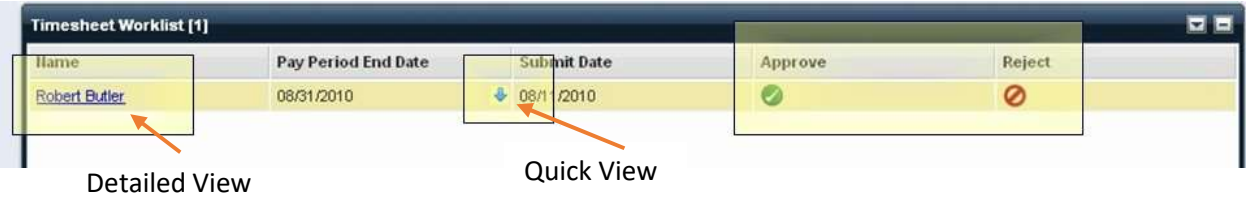

5. View Timesheet Details in Read-Only Mode (Detailed View)

The employee name on the worklist is displayed as a hyperlink; click this link to view the timesheet in read-only mode. (Managers cannot edit an employee's timesheet, only approve for submission or reject for employee correction). This view opens up a new window with timesheet details and employee comments.

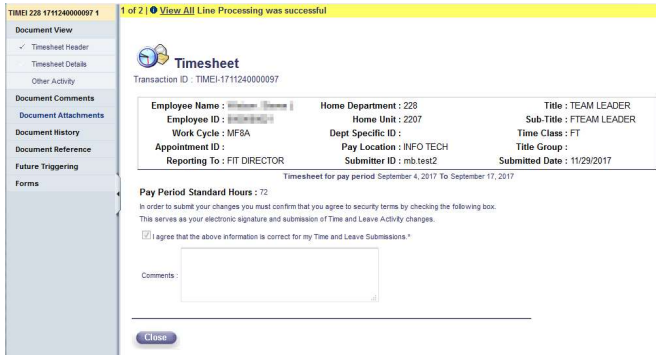

6. Click on Timesheet Details. You will need to close out of this window to approve or reject the timesheet.

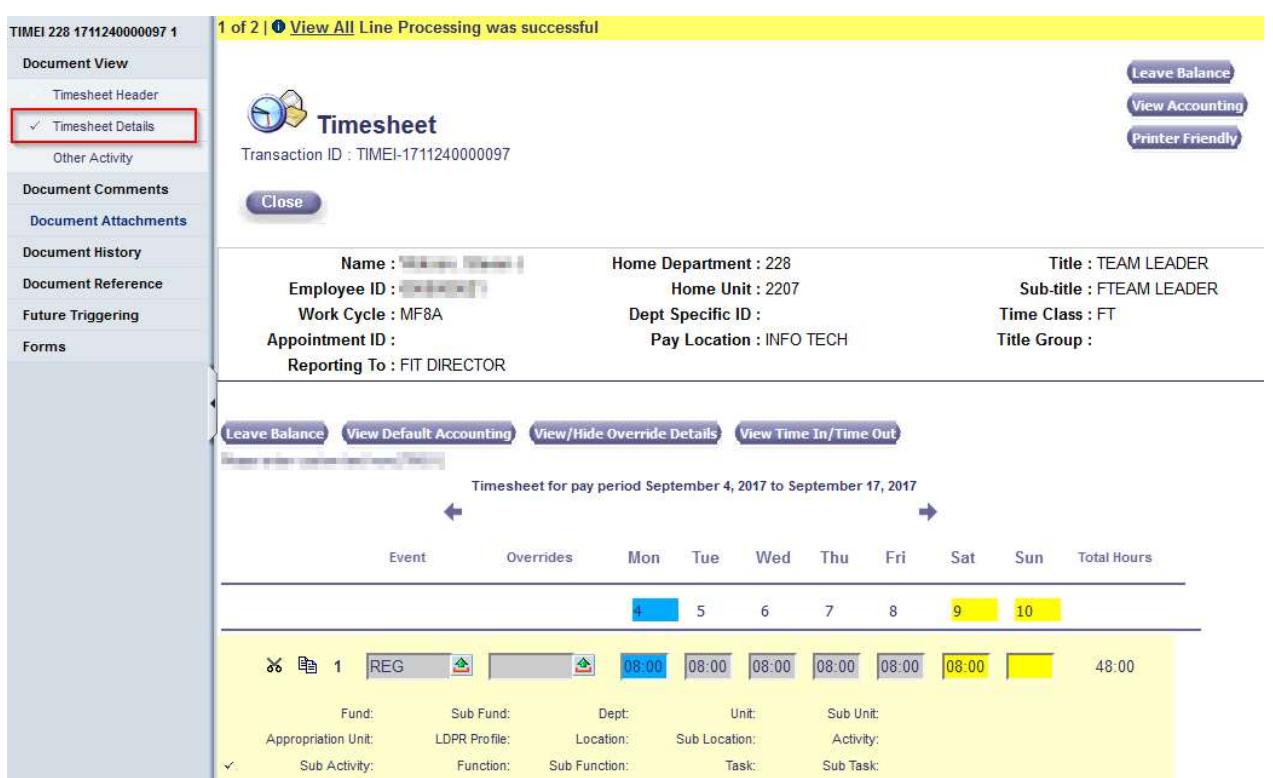

## 7. Quick View

Mouse over the Pay Period End Date and select the down arrow to open a quick view, which displays the timesheet details. Select  $\bullet$  to close this view.

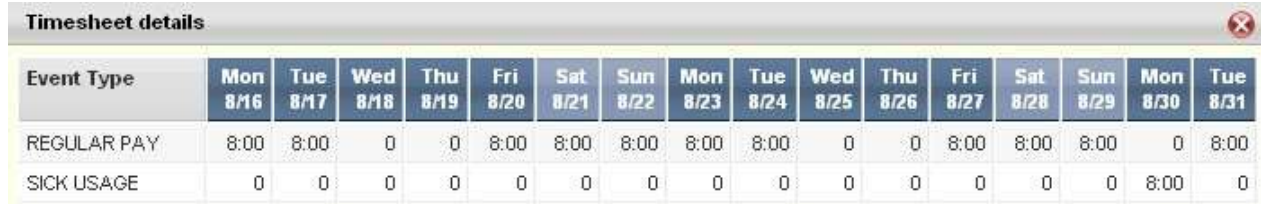

## 8. Approve/Reject Worklist Item

To approve or reject a worklist item, select either the Approve or Reject button, and an approve/reject comment box will pop up. Comments are mandatory if the work item is being rejected. Select the Submit button to approve the item, or select  $\bullet\bullet$  to cancel approve/reject action for that particular request. After a request is approved or rejected, the corresponding work item is removed from the worklist.

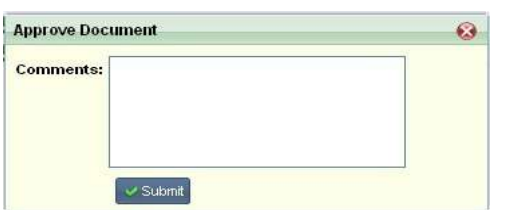

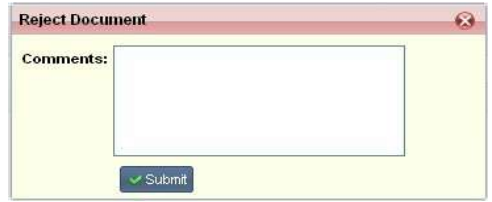